## [サンプルジョブの実行方法](https://ccportal.ims.ac.jp/quickstartguide/samplejobs)

#### 最終更新: 2024/4/23

#### はじめに

RCCS では共通領域に導入したアプリケーションについて、サンプルジョブスクリプトを用意しています。 RCCS で用意したものをそのまま使う場合はもちろん、自身のディレクトリに導入した別バージョンを使う際のテンプレートとしても利 用できます。

以下では Gromacs と GAMESS を例にして、サンプルをどのように実行するのかを説明します。 なお、Gaussian については、専用の [g16sub/g09sub](https://ccportal.ims.ac.jp/quickstartguide/gsub) を用いた方法をまずはご覧ください。

## 導入済みアプリケーションのリスト

いくつかの方法があります。

┃1. ウェブページ上の情報を参照する

[パッケージプログラム一覧のページ](https://ccportal.ims.ac.jp/installed_applications)に掲載されている情報で確認できます。

#### 2. module avail コマンドの出力を見る

以下のように出力されます。通常、ジョブとして投入するようなアプリについては以下で赤で示した /apl/modules/apl 内にあります。

```
[user@ccfep3 ~]$ module avail
       ---------------------------- /apl/modules/defaults -----------------------------
2022
-------------------------------- /apl/modules/oneapi -----------------------------
compiler-rt/2022.0.2 intelmpi/2021.7.1 mkl/2022.0.2 tbb/2021.7.1
compiler-rt/2022.2.1 intelpython/2022.0.0 mkl/2022.2.1
...
(中略)
...
               ------- /apl/modules/apl -----
amber/20u13 gromacs/2021.4-CUDA nwchem/6.8
amber/22u1 gromacs/2021.6 nwchem/7.0.2
cp2k/9.1 gromacs/2021.6-CUDA openmolcas/v21.10
cp2k/9.1-impi gromacs/2022.4 openmolcas/v22.10
crystal/17-1.0.2 gromacs/2022.4-CUDA orca/4.2.1
gamess/2021R1 GRRM/14-g09 orca/5.0.3
gamess/2022R2 GRRM/17-g09 qe/6.8
gaussian/09e01 GRRM/17-g16 qe/6.8-gpu
gaussian/16b01 lammps/2021-Sep29 reactionplus/1.0
gaussian/16c01 lammps/2021-Sep29-CUDA siesta/4.1.5-mpi
gaussian/16c02 lammps/2022-Jun23 siesta/4.1.5-omp
genesis/2.0.3 lammps/2022-Jun23-CUDA turbomole/7.6-mpi
genesis/2.0.3-CUDA namd/2.14 turbomole/7.6-serial
gromacs/2021.4 namd/2.14-CUDA turbomole/7.6-smp
Key:
loaded directory/ auto-loaded default-version modulepath
[user@ccfep3 ~]$
```
(module avail コマンドはキーボードの q を押すか、画面の下までスクロールさせると終了します。)

## 3. /apl を参照する

OS 非標準のアプリやライブラリについては、/apl に導入されています。そちらで直接確認することもできます。 /apl/(アプリケーション名)/(バージョンやリビジョン) のようなディレクトリ構成となっています。

amber crystal gaussian hpc-x mvapich nwchem orca reactionplus aocc cuda genesis lammps namd oneapi pbs siesta aocl dirac gromacs modules nbo openmolcas psi4 turbomole cp2k gamess GRRM molpro nvhpc openmpi qe vmd [user@ccfep3 /apl]\$ ls /apl/amber 20u13 22u1 [user@ccfep3 /apl]\$ ls /apl/amber/20u13 amber.csh build configure lib64 README test amber.sh cmake dat logs recipe\_at update\_amber AmberTools CMakeLists.txt doc Makefile samples updateutils benchmarks cmake-packaging include miniconda share wget-log bin config.h lib miniforge src [user@ccfep3 /apl]\$

# サンプルファイルの場所

各アプリ向けのサンプルファイルは原則として /apl/(アプリ名)/(バージョン)/samples 以下に置いています。

#### 例: gromacs 2021.6 のサンプルを /apl から探す

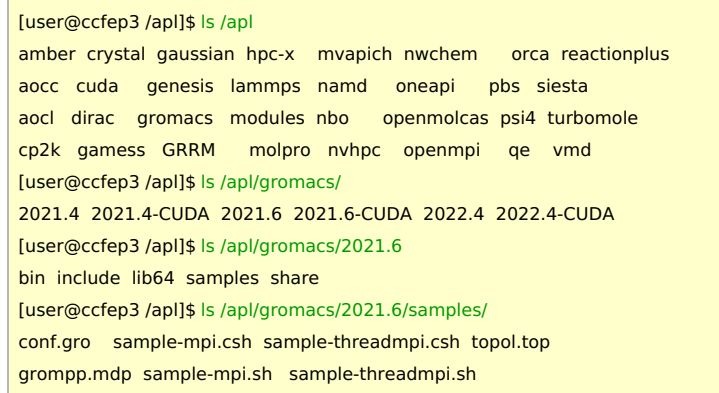

(-CUDA がついているものは GPU 版です。)

## サンプルディレクトリ内のファイルについて

#### サンプルディレクトリ内でインプットそのものは原則一つです。

ただし、それを実行するためのジョブスクリプトについては複数ある場合があります。 例えば、シェルが違う場合、並列方式が違う場合、設定の読み込み方法が違う場合、GPU利用の有無などが挙げられます。

- 例1: sample.sh => /bin/sh を使うサンプル
- 例2: sample.csh => /bin/csh を使うサンプル
- 例3: sample-gpu.sh => /bin/sh を使い、GPU も利用するサンプル

必要に応じて中身を比較するなどしてください。

### 例: gamess 2022R2 の場合

実行スクリプトが3つあります(sample.csh, sample-module.sh, sample.sh)。それぞれシェルの種類や設定方法が違いますが、イン プットは exam01.inp 一つです。

[user@ccfep4 ~]\$ ls /apl/gamess/2022R2/samples/ exam01.inp sample.csh sample-module.sh sample.sh

例: gromacs 2021.6 の場合

こちらもいくつか sample スクリプトがありますが、インプットファイルは 1 セットだけです。

[user@ccfep4 samples]\$ ls conf.gro sample-mpi.csh sample-threadmpi.csh topol.top grompp.mdp sample-mpi.sh sample-threadmpi.sh

- -mpi がついているものは Open MPI (HPC-X)を使った並列版です(マルチノード対応)
- -threadmpi がついているものは組み込みの thread MPI を使った並列版です(シングルノード用)

## サンプルの実行: 一般的な手順

- まず、サンプルのファイルを自分の書き込める領域にコピーします。
- サンプルをコピーしたディレクトリで jsub sample.sh のように実行します。
- (大抵の場合は、sh ./sample.sh のような形でログインノードで実行可能にもなっています。) ただし、CPU 数の指定が jsub 時と変わる場合があります
	- GPU を使うものについては ccfep 上では実行できません。ccfep から ccgpu にログインしてお試しください(ssh ccgpu コマンド)。
	- ccgpu では GPU を 2 つ導入してありますので、MPI 並列テストも可能です。

#### 例1: gamess 2022R2 の場合

サンプルを ~/gamess2022R2\_test で実行する場合です。

[user@ccfep4 ~]\$ mkdir -p ~/gamess2022R2\_test [user@ccfep4 ~]\$ cd ~/gamess2022R2\_test [user@ccfep4 gamess2022R2\_test]\$ cp /apl/gamess2022R2/samples/\* . [user@ccfep4 gamess2022R2\_test]\$ ls exam01.inp sample-module.sh sample.csh sample.sh [user@ccfep4 gamess2022R2\_test]\$ jsub sample.sh 4008689.cccms1

実行中のジョブの状況は jobinfo -c コマンドで確認できます。

[user@ccfep4 gamess2022R2\_test]\$ jobinfo -c

Queue Job ID Name Status CPUs User/Grp Elaps Node/(Reason)

--------------------------------------------------------------------------------

--------------------------------------------------------------------------------

H 4008689 sample.sh Run 4 user/--- - -- ccc001 --------------------------------------------------------------------------------

[user@ccfep4 gamess2022R2\_test]\$

#### 混雑していなければ、しばらく待てばジョブが終了し、出力結果が得られます。

[user@ccfep4 gamess2022R2\_test]\$ ls ~/gamess2022R2\_test exam01.dat exam01.log sample-module.sh sample.sh.e4008689 exam01.inp sample.csh sample.sh sample.sh.o4008689 [user@ccfep4 gamess2022R2\_test]\$

参考: sample.sh の中身について(青文字は説明文で、本来のファイルに含まれない部分です)

```
#!/bin/sh
#PBS -l select=1:ncpus=4:mpiprocs=4:ompthreads=1 # <= 4 コアのジョブ(1 vnode)
#PBS -l walltime=24:00:00 # <= 制限時間は 24 時間
if [ ! -z "${PBS_O_WORKDIR}" ]; then
cd ${PBS_O_WORKDIR} # <= ジョブを投入したディレクトリへ移動する。(jsub での投入時に必須の操作)
NCPUS=$(wc -l < ${PBS_NODEFILE})
else
NCPUS=4 # <= ここの二行は jsub を介さないで実行する時向けの設定
export OMP_NUM_THREADS=1
fi
module -s purge
module -s load intelmpi/2021.7.1 # <= 実行に必要な環境設定。アプリによって大きく変わります。
module -s load compiler-rt/2022.2.1
# processes per node; equal to mpiprocs value
PPN=4 # <= PPN = process per node, 一番上で定義されている mpiprocs の値と同じにする。
VERSION=2022R2
```
RUNGMS=/apl/gamess/\${VERSION}/rungms INPUT=exam01.inp

\${RUNGMS} \${INPUT:r} 00 \$NCPUS \$PPN >& \${INPUT%.\*}.log # <= 実際に実行するところ

例2: gromacs 2021.6 の場合

サンプルを ~/gromacs2021.6\_test で実行する場合です。

[user@ccfep4 ~]\$ mkdir -p ~/gromacs2021.6\_test [user@ccfep4 ~]\$ cd ~/gromacs2021.6\_test [user@ccfep4 gromacs2021.6 test]\$ cp /apl/gromacs/2021.6/samples/\* . [user@ccfep4 gromacs2021.6 test]\$ ls conf.gro sample-mpi.csh sample-threadmpi.csh topol.top grompp.mdp sample-mpi.sh sample-threadmpi.sh [user@ccfep4 gromacs2021.6\_test]\$ jsub sample-mpi.sh 4008695.ccpbs1

実行中のジョブの状況は jobinfo -c コマンドで確認できます。

[user@ccfep3 gromacs2021.6\_test]\$ jobinfo -c -------------------------------------------------------------------------------- Queue Job ID Name Status CPUs User/Grp Elaps Node/(Reason) -------------------------------------------------------------------------------- H 4008695 sample-mpi.sh Run 6 user/--- - -- ccc001 --------------------------------------------------------------------------------

混雑していなければ、しばらく待てばジョブが終了し、出力結果が得られます。

[user@ccfep4 gromacs2021.6\_test]\$ ls ~/gromacs2021.6\_test conf.gro md.log sample-mpi.sh.e4008695 topol.top confout.gro mdout.mdp sample-mpi.sh.o4008695 topol.tpr ener.edr mdrun.out sample-threadmpi.csh grompp.mdp sample-mpi.csh sample-threadmpi.sh grompp.out sample-mpi.sh state.cpt [user@ccfep4 gromacs2021.6\_test]\$

参考: sample-mpi.sh の中身(青文字は説明文で、本来のファイルに含まれない部分です)

```
#!/bin/sh
#PBS -l select=1:ncpus=6:mpiprocs=6:ompthreads=1 # <= 6 コア(6 MPI ジョブ)
#PBS -l walltime=00:30:00 # <= 制限時間 30 分
if [ ! -z "${PBS_O_WORKDIR}" ]; then
cd "${PBS_O_WORKDIR}"
fi
# non-module version
. /apl/hpc-x/2.13.1/hpcx-rebuild-gcc11.sh # <= Open MPI (HPC-X)設定の読み込み
hpcx_load
export LD_LIBRARY_PATH="/apl/pbs/22.05.11/lib:${LD_LIBRARY_PATH}"
. /apl/gromacs/2021.6/bin/GMXRC # <= Gromacs の環境設定の読み込み
## module version
#module -s purge
#module -s load --auto gromacs/2021.6 # <= module を使う場合、上記設定は module に定義されています
##############################################################################
N_MPI=6
N_OMP=1
gmx grompp -f grompp.mdp >& grompp.out
mpirun -v -n ${N_MPI} gmx_mpi mdrun -ntomp ${N_OMP} -s topol >& mdrun.out
```
ジョブスクリプトの書き方に関する参考情報

こちらのページに select [文のサンプルや簡単な説明があります](https://ccportal.ims.ac.jp/tips/jsub-header)。